## **THE SOFTWARE PLATFORM PROVIDER**

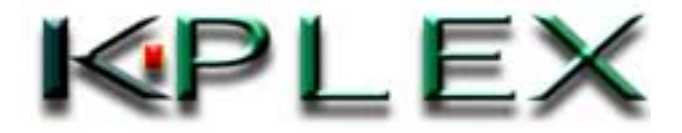

Copyright<sup>©</sup> 2000-2003 K-Plex Inc. All rights reserved Page 1

# 目次

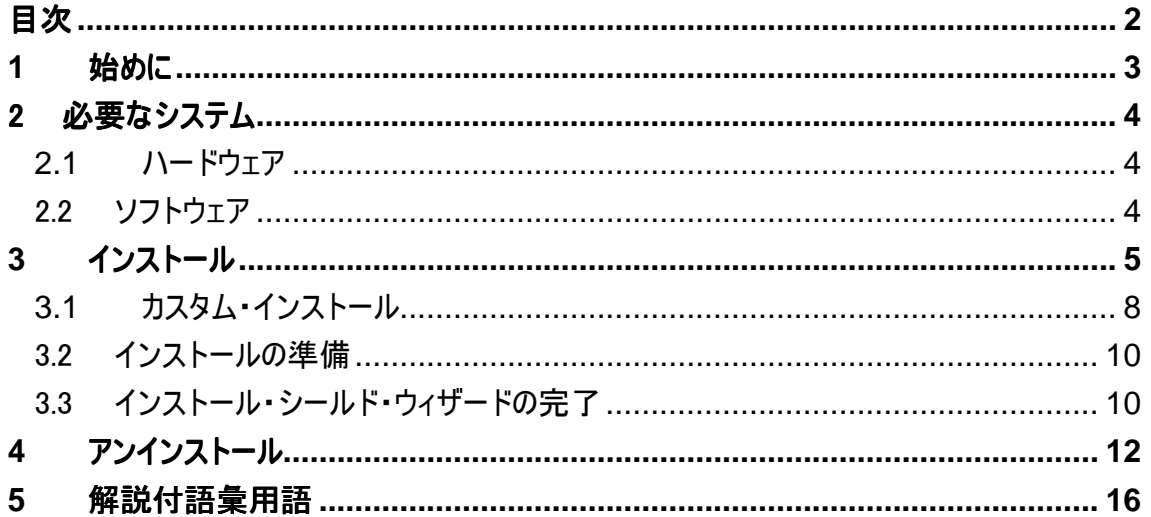

## <span id="page-2-0"></span>**1** 始めに

PlexServer SDK 2.0 のセットアップ・ウィザードは、PlexService SDK の持つ文書、ツール、およ びサンプルソースコードを、使用するコンピュータに自動的にインストールします。セットアップ・ウィ ザードは、K-Plex インストールフォルダ(プログラムファイルフォルダの中の K-Plex フォルダに初期 値として作成されています)に、PlexServiceSDK フォルダを作成し、PlexService SDK リリース メディアにある圧縮ファイルを元の状態に戻し、それをハードディスク上のこのフォルダにコピーしま す。そして、ダイナミックリンク・ライブラリを登録し、PlexService SDK フォルダとそのプログラムアイ コンを、ウィンドウズのスタートメニューのプログラムフォルダに追加します。セットアップ・ウィザードに より、下記のプログラムアイテムアイコンが作成されます。

#### プログラムアイテムアイコン

- $\triangleright$  Read Me
- ¾ 開発ガイド
- ¾ テストツール(クエリーおよび KlipDB)
- ¾ テストツール(Collab)
- ¾ テストツール(Log)
- ¾ テストツール(ACL)
- ¾ テストツール(Configuration Information)
- **▶ テストツール(Klip 1.1)**
- ¾ テストツール(Lock)
- ▶ テストツール (Klip Resource DB)
- $\triangleright$  テストツール(SOAP 2.0)
- ¾ テストツール #2(SOAP 2.0)

# <span id="page-3-0"></span>**2** 必要なシステム

PlexService SDK が正しく機能するためには、最低限下記のハードウェアとソフトウェアが必要 です。

- *2.1* ハードウェア
	- ¾ 400 MHz Pentium II
	- $> 256$  MB RAM
	- ¾ ディスク空き容量 10 MB
	- ¾ インターネットにアクセス可能な TCP/IP ネットワーク接続
	- ¾ VGA ディスプレイとアダプター

## 2.2 ソフトウェア

- $\triangleright$  Windows 2000
- ¾ Visual Studio 6.0 SP5 以上

# <span id="page-4-0"></span>**3** インストール

K-Plex は、PlexService SDK のインストールプロセスを自動的に行うために、インストールシー ルド・セットアップ・ウィザードを提供します。PlexService SDK をインストールする方法は下記の 通りです。

#### PlexService SDK のインストール方法

- PlexService SDK リリースメディア(CD-ROM)から Setup.exe を実行します。
- Welcome ウィンドウが表示されたら、「次へ」ボタンをクリックします。

Welcome ウィンドウ

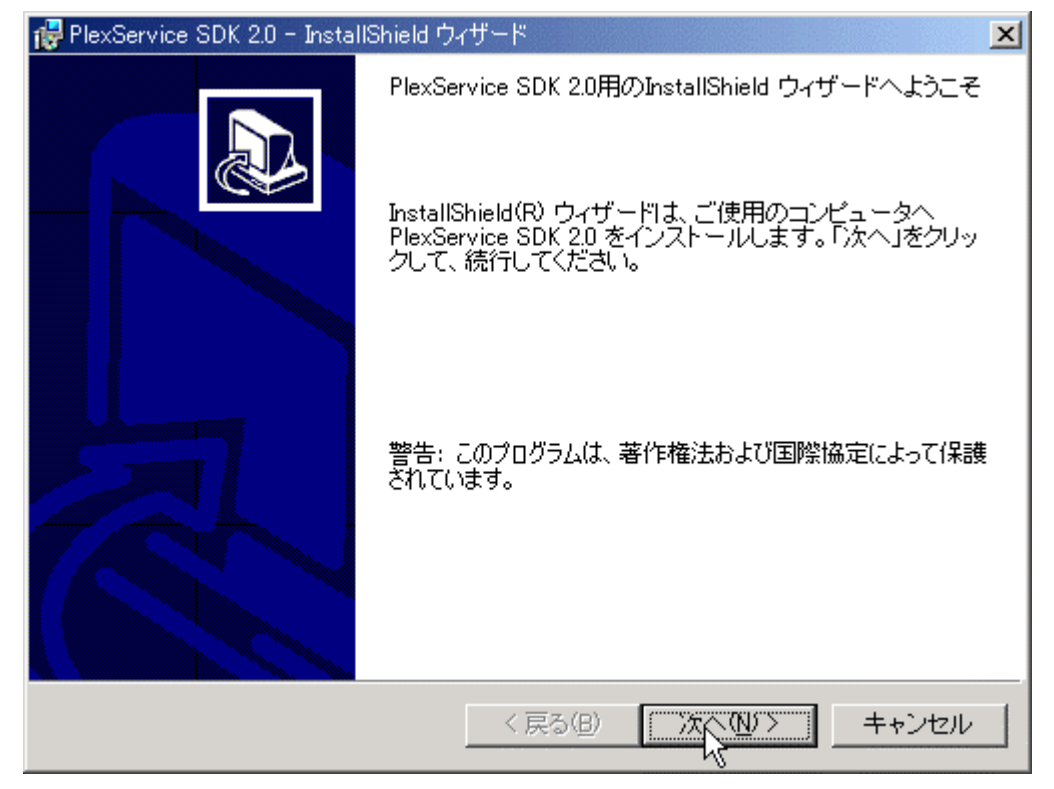

- ライセンス契約書が表示されます。
- ライセンス契約の条件に同意する場合は、「ライセンス契約の条件に同意する」を選択します。同意し ない場合は、「ライセンス契約の条件に同意しない」を選択します。

ライセンス契約書のウィンドウ

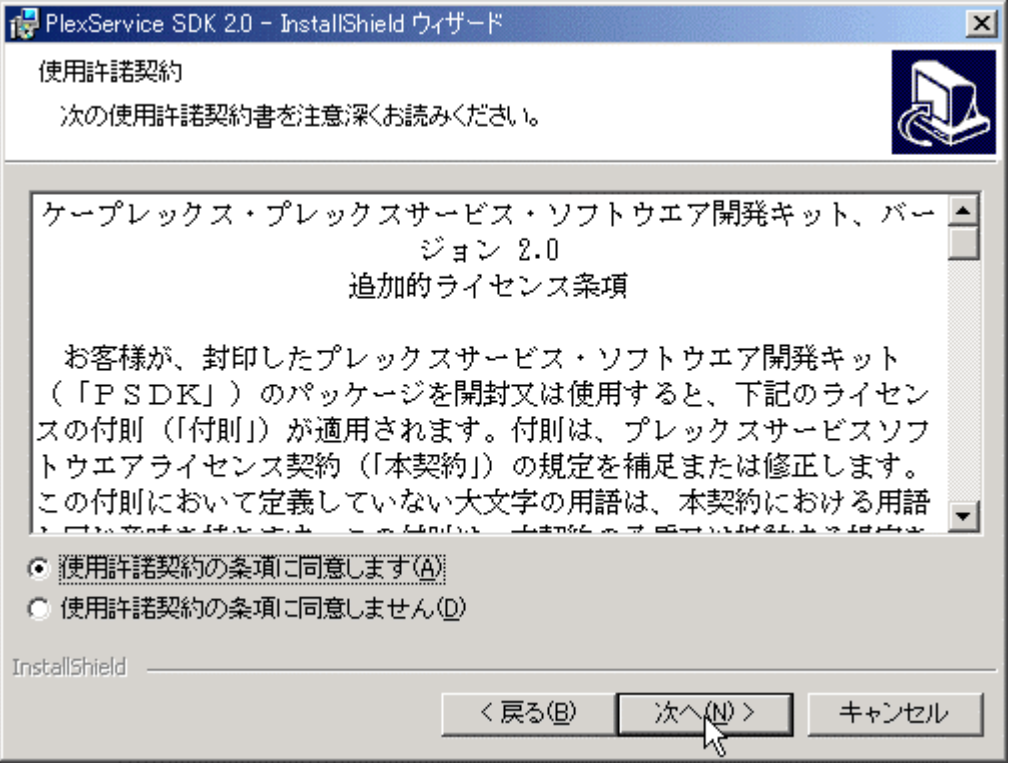

- インストールを続ける場合は「次へ」ボタンを、続けない場合は「キャンセル」ボタンをクリックします。
- カスタマー・インフォメーション・ウィンドウに、ユーザー名と会社名を入力します。
- このアプリケーションを、今インストールを行っている本人しか使用しない場合は、「本人のみ」をチェック します。同じコンピュータを使用する全ての人が使用する場合は、「このコンピュータの使用者全員」にチ ェックします。

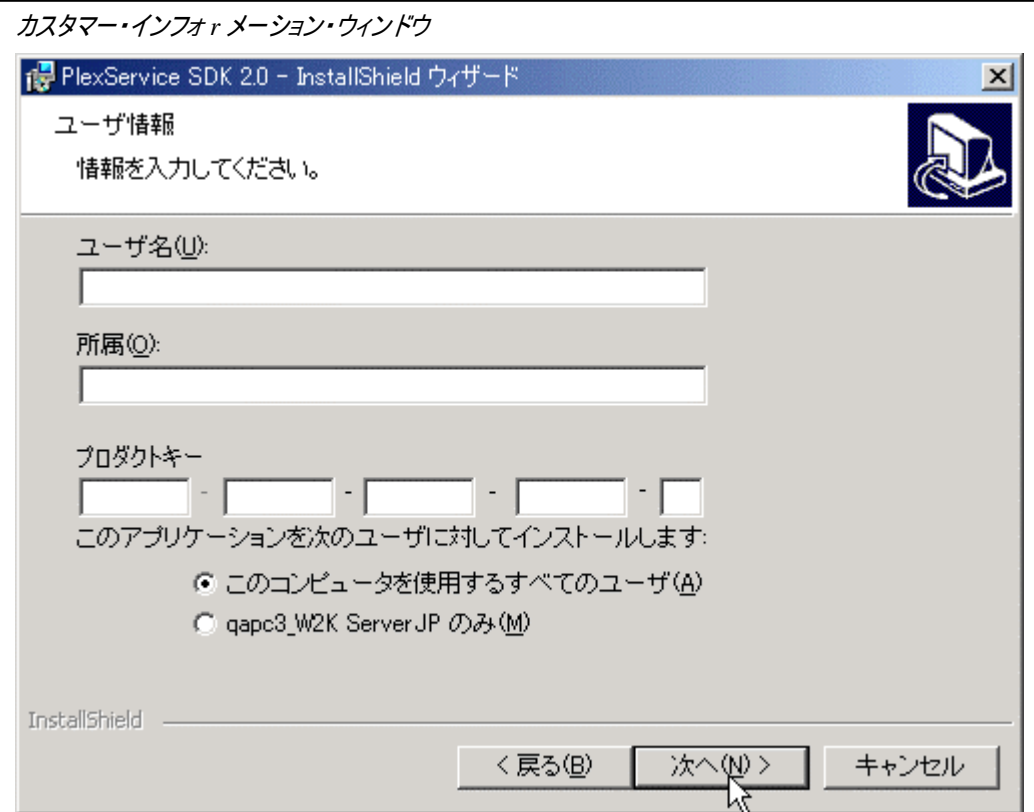

- 「次へ」ボタンをクリックします。
- 希望のセットアップ・タイプを、セットアップ・タイプ・ウィンドウから選択し、「次へ」ボタンをクリックします。 セットアップ・タイプ・ウィンドウ

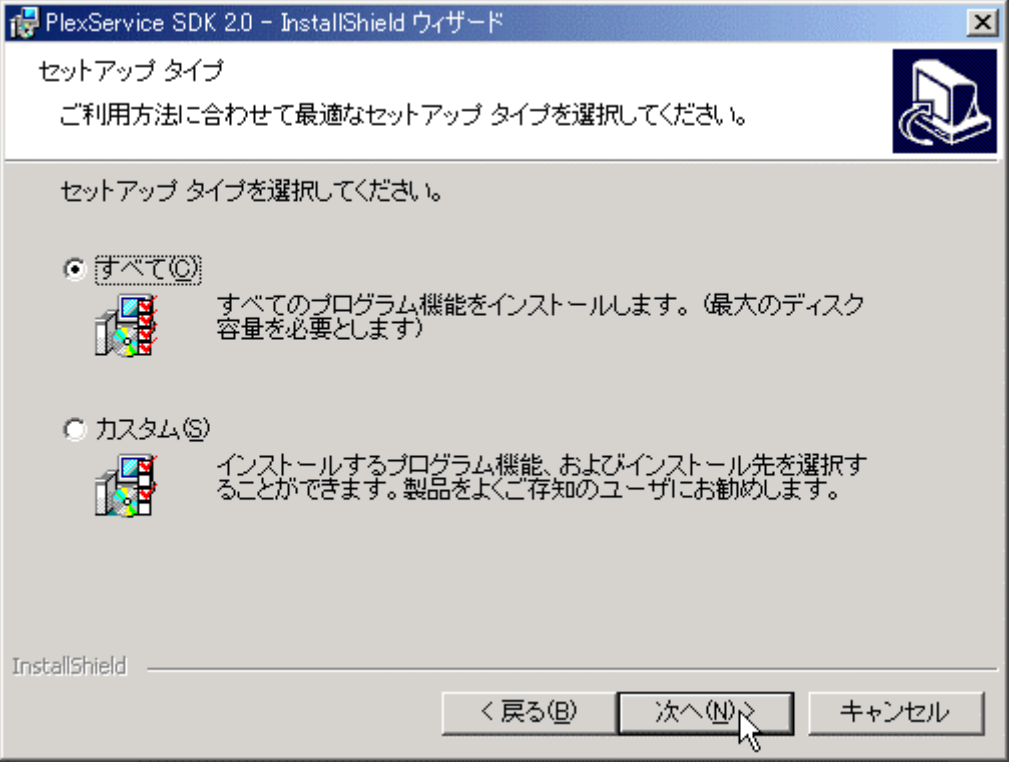

<span id="page-7-0"></span>• インストールを正しく終了するには、「カスタム・インストール」ではなく、「インストールの準備」へ進みます。

#### *3.1* カスタム・インストール

カスタム・インストールを選択すると、ソースコードのサンプルを削除することができます。また、インスト ールするフォルダを変更することもできます。

#### ソースコードのサンプルの削除方法

- サンプルの左側にある下向き矢印をクリックし、オプションを表示させます。
- 「この機能を利用しない」を選択します。

カスタム・セットアップ・ウィンドウ

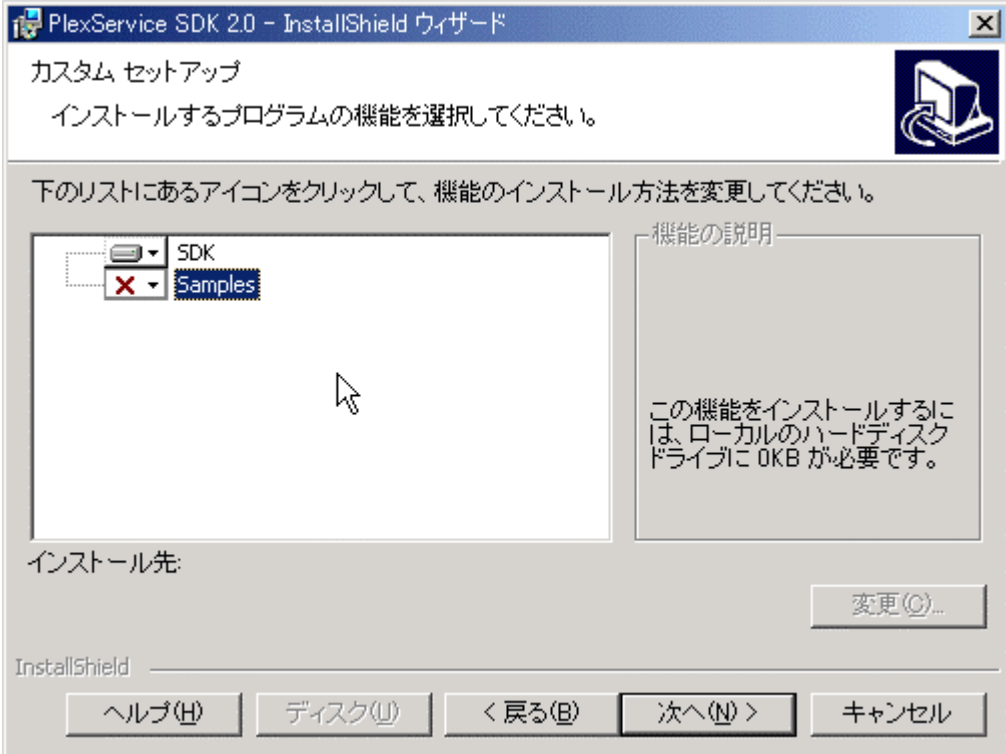

● 「次へ」ボタンをクリックして「インストールの準備」に進みます。インストールするフォルダを変更したい場 合は、オプションに進みます。

#### インストール・フォルダの変更方法

• SDK を選択し、「変更」ボタンをクリックして、現在のインストール・フォルダを変更するウィンドウを表示 させます。

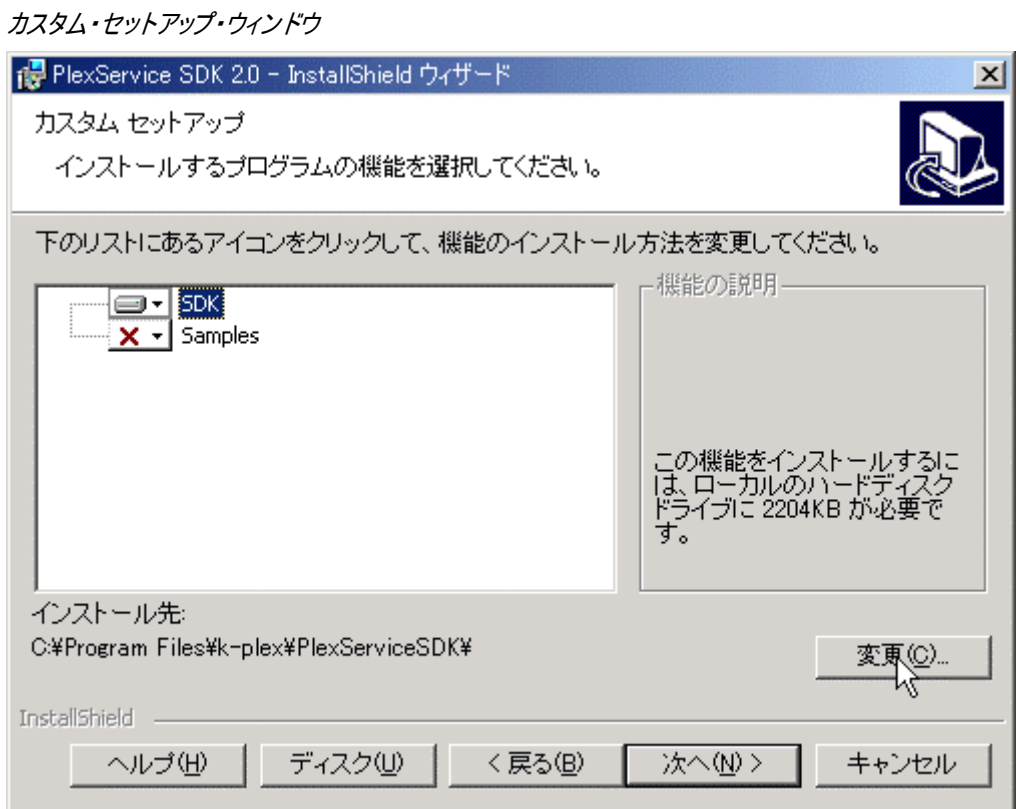

- 新しいインストール・フォルダを選択します。
- OK ボタンをクリックし、カスタム・セットアップ・ウィンドウに戻ります。

現在のインストール・フォルダを変更するウィンドウ

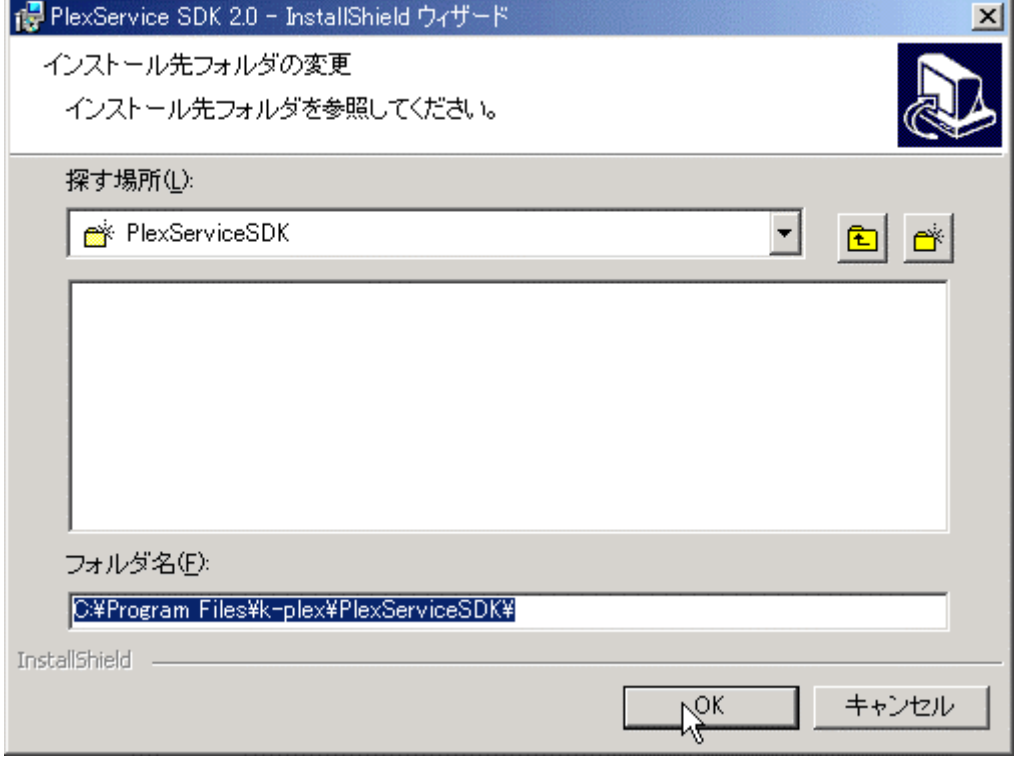

<span id="page-9-0"></span>• カスタム・セットアップ・ウィンドウから、「次へ」ボタンをクリックし、継続します。

### 3.2インストールの準備

• プログラムのインストールウィンドウから、「インストール」ボタンをクリックし、インストールを開始させます。 プログラムのインストールウィンドウ

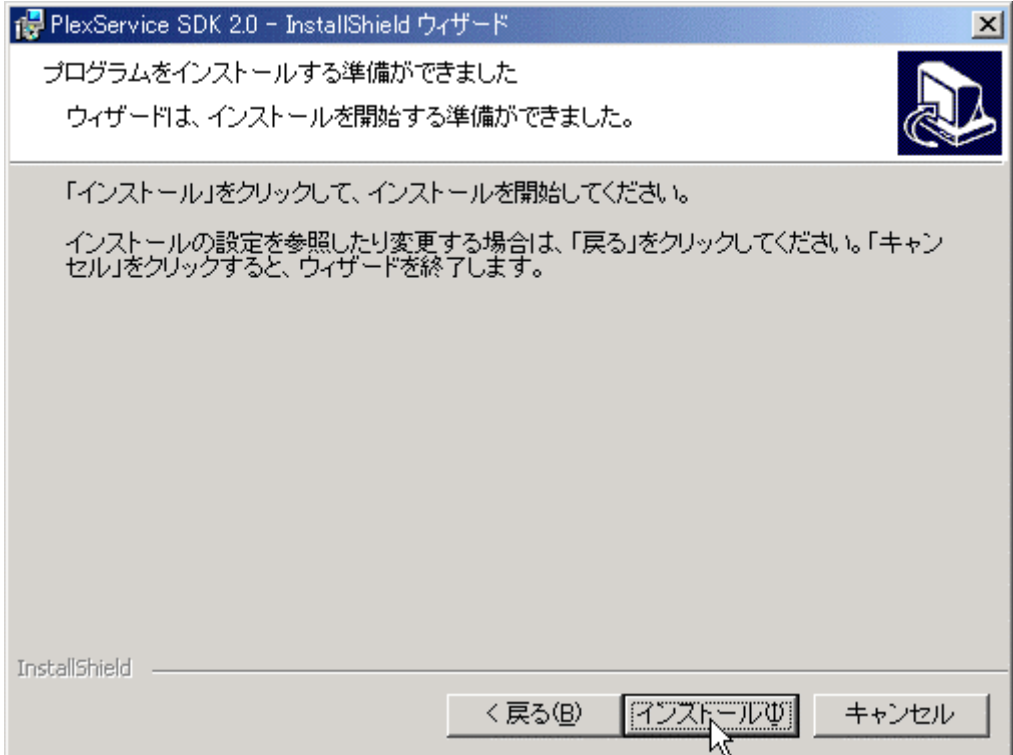

## 3.3インストール・シールド・ウィザードの完了

セットアップが PlexService SDK のインストールを完了したら、インストールシールド・ウィザードの完 了ウィンドウが表示されます。「終了」ボタンをクリックし、インストールを終了します。

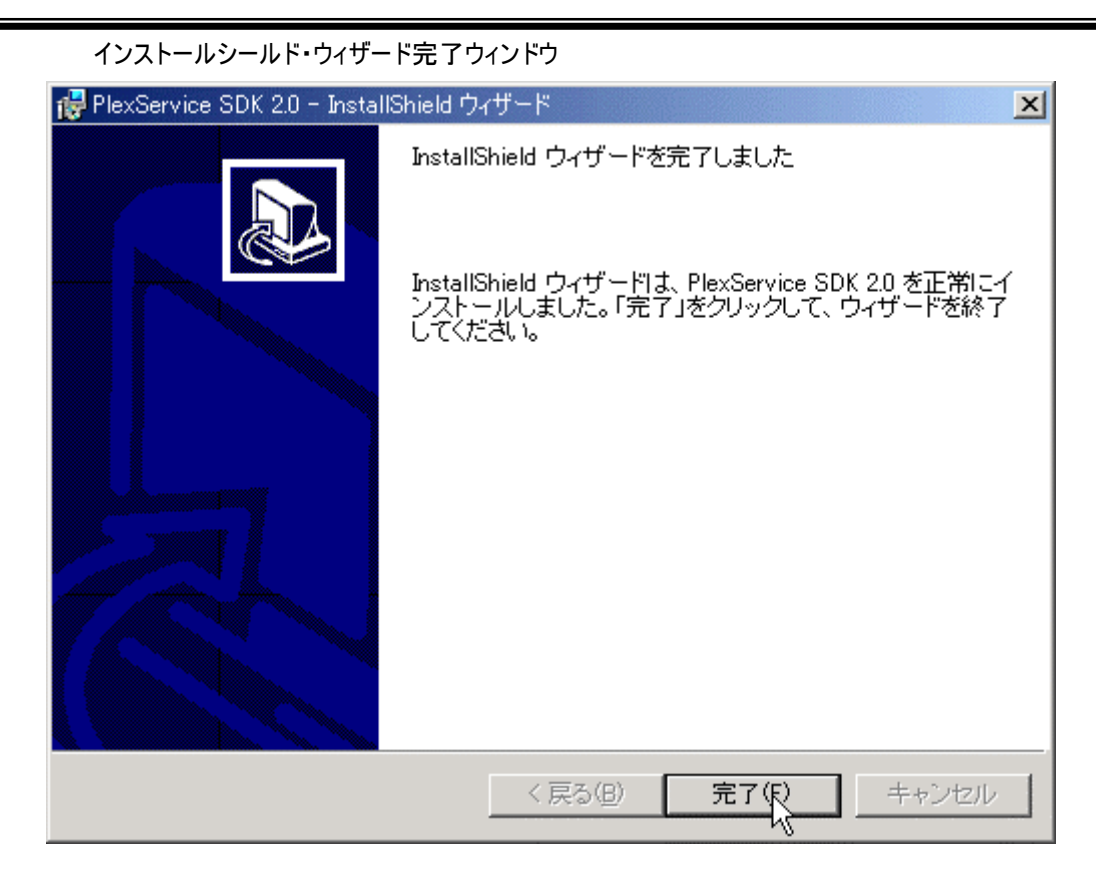

## <span id="page-11-0"></span>**4** アンインストール

PlexService SDK のアンインストールプロセスは、ウィンドウズの「プログラムの追加/削除」の中 のセットアップ・プログラムに含まれています。PlexService SDK を、「プログラムの追加/削除」 機能を使ってアンインストールする方法は下記の通りです。

#### PlexService のアンインストール方法

- タスクバーのスタートボタンをクリックし、スタートメニューを表示させます。
- 設定メニューからコントロールパネルを選択し、コントロールパネルウィンドウを表示させます。
- プログラムの追加/削除アイコンをダブルクリックすると、下記のようなプログラムの追加/削除ウィンド ウが表示されます。

PlexService SDK 2.0 が選択された状態のプログラムの追加/削除ウィンドウ

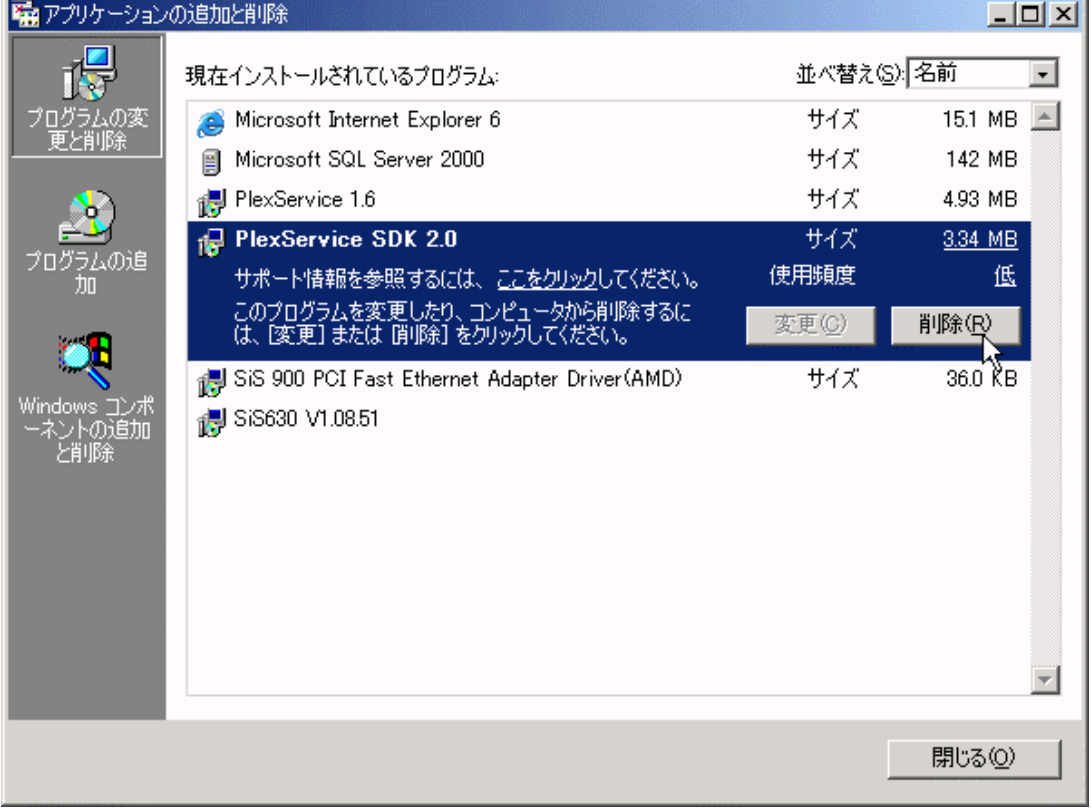

- PlexService SDK 2.0 を選択し、変更/削除ボタンをクリックして、アンインストールします。
- ファイル削除確認フダイアログの「はい」ボタンをクリックします。 ファイル削除確認ダイアログ

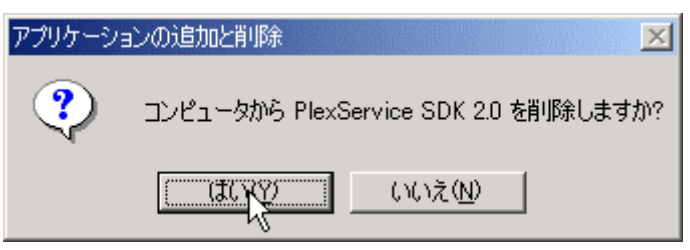

#### セットアップ・プログラムを利用して PlexService SDK をアンインストールする方法

- セットアップ・プログラムを再度実行します。
- ウェルカムウィンドウの「次へ」ボタンをクリックし、プログラム管理ウィンドウを表示させます。 ウェルカムウィンドウ

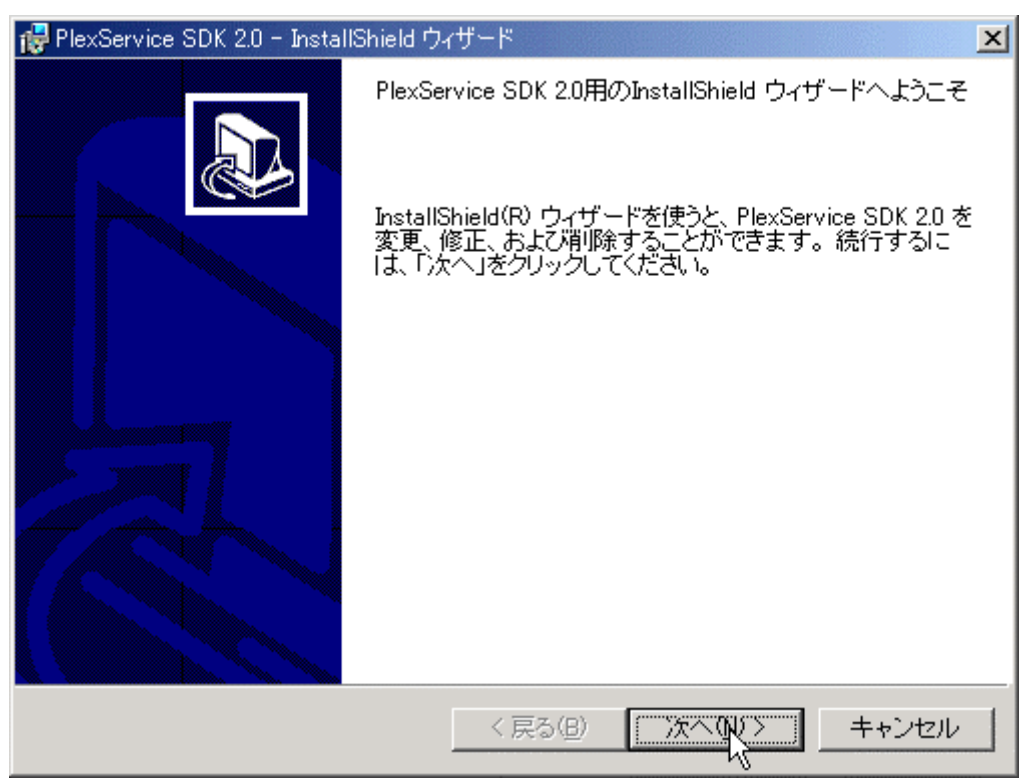

• プログラム管理ウィンドウから「削除」を選択します。

• プログラム管理ウィンドウから「次へ」ボタンをクリックし、プログラムの削除ウィンドウを表示させます。 プログラム管理ウィンドウ

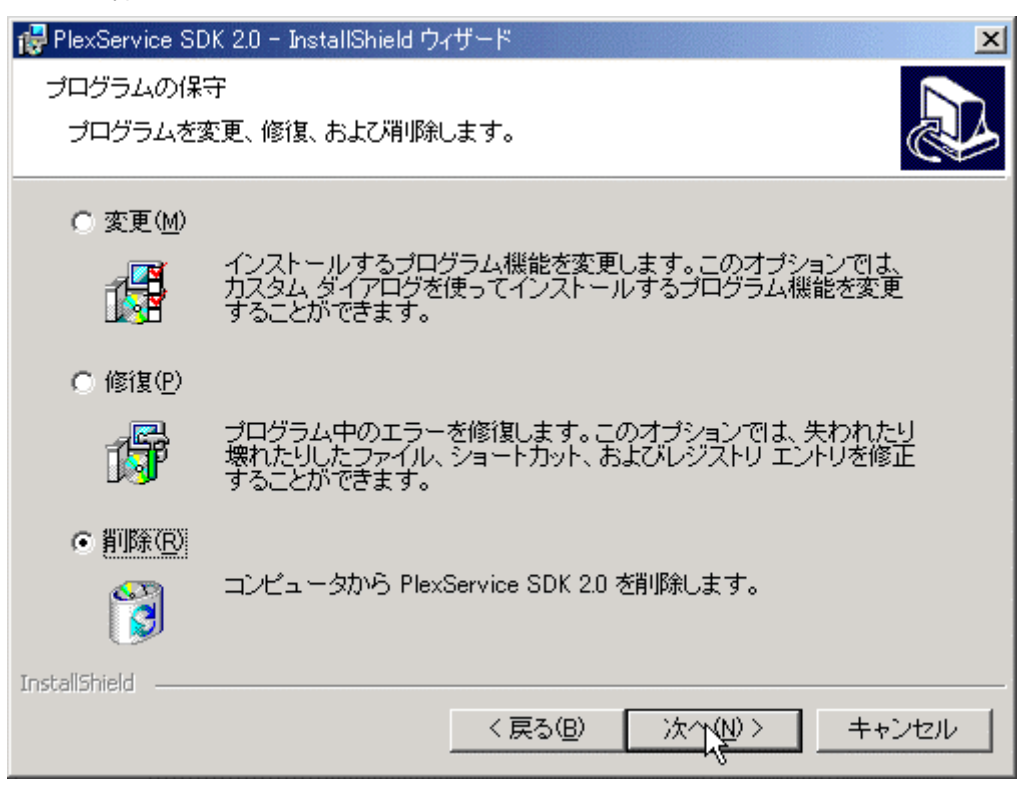

• プログラムの削除ウィンドウから「削除」ボタンをクリックします。

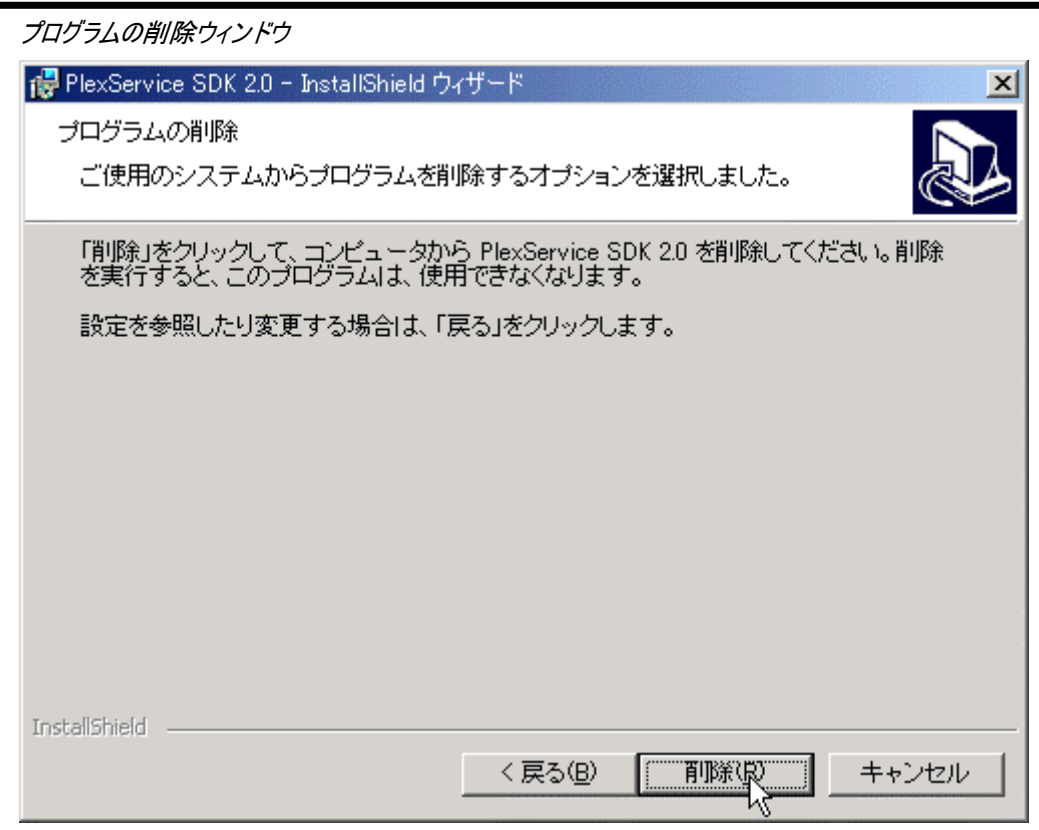

- プログラムの削除が完了したら、インストールシールド・ウィザード完了ウィンドウが表示されます。
- インストールシールド・ウィザード完了ウィンドウの「終了」ボタンをクリックし、ウィンドウを閉じます。
- インストールシールド・ウィザード完了ウィンドウ

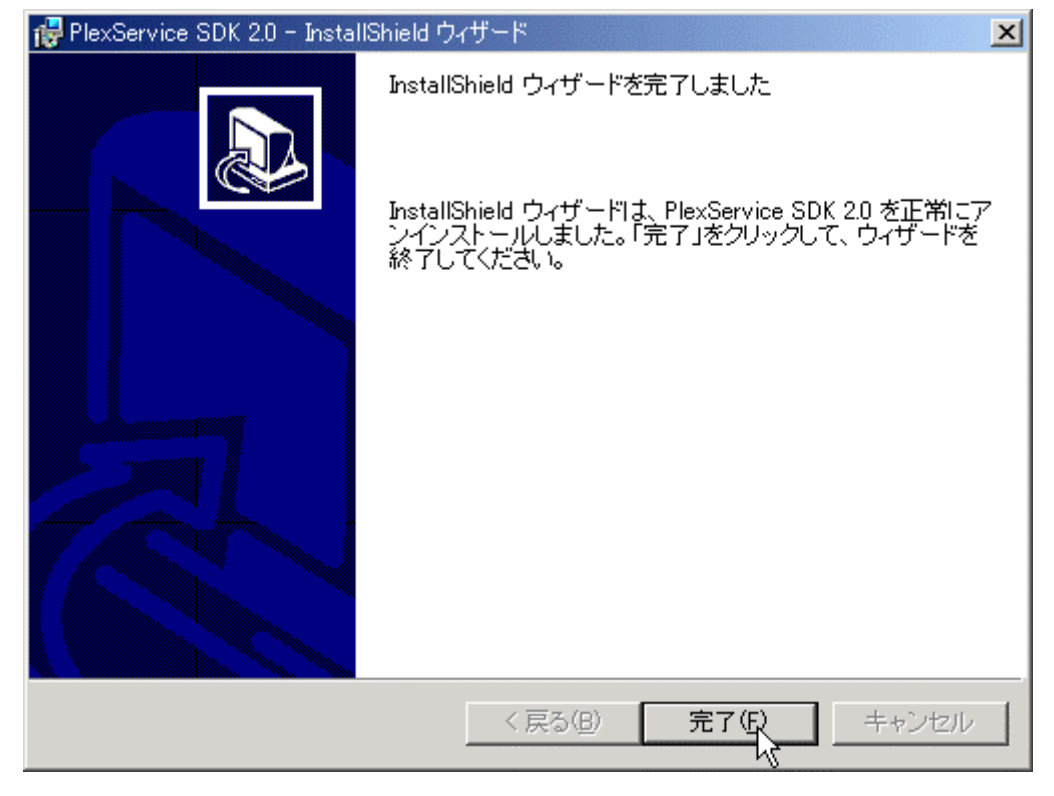

# <span id="page-15-0"></span>**5** 解説付語彙用語

#### $\triangleright$  PlexWare

PlexWare は、ドラッグやドロップ、データの共有、コラボレーション、の企業統合とインターネットブ ラウザに結合する機能を可能にする、K-Plex が開発した XML ベースのフロントエンドのソフトウ ェアです。

#### $\triangleright$  PlexService

PlexService は、PlexWare ソフトウェアに XML ベースのサービスを供給する K-Plex が開発した バックエンドのサーバーソフトウェア商品です。

#### $\triangleright$  PlexServer

PlexServer は、PlexService の顧客にサービスを供給するための、PlexService ソフトウェアが 稼動するコンピューターです。